# คู่มือการใช้งาน **ฐานขอมูล**

## Engineering Source

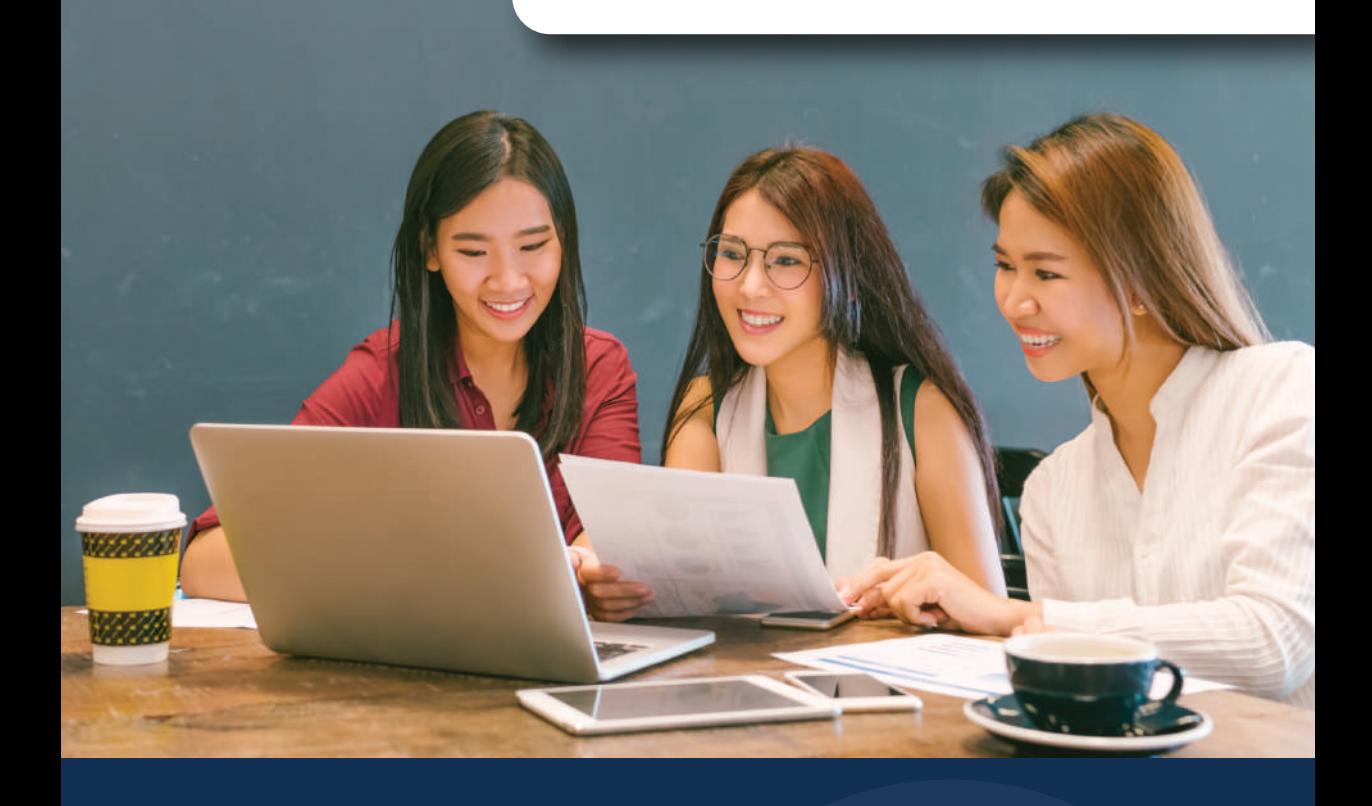

**ฐานขอมูลที่ออกแบบมาสําหรับผูเชี่ยวชาญดาน วิศวกรรม และนักวิจัยดานวิศวกรรม โดย Collection นี้มีเนื้อหาที่ครอบคลุมขอมูลที่เกี่ยวของ กับสาขาวิชาวิศวกรรมจํานวนมาก เชน วิศวกรรมการบิน ไฟฟา โยธา เครื่องกล สิ่งแวดลอม ซอฟตแวร**

### **EBSCO**

## จุดเด่นในการสืบค้น (Search)

ี่ 1. User ID และ Password สามารถกำหนดเองได<sup>้</sup> เพื่อใช้ ้สืบค้นนอกมหาวิทยาลัย ติดต่อบรรณารักษ์เพื่อขอรหัสเข้าใช้

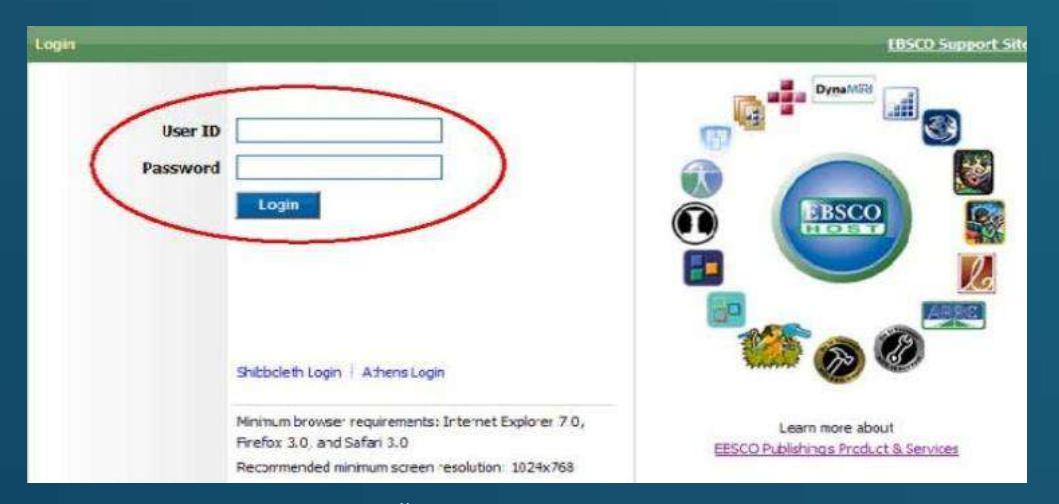

#### 2. รูปแบบการสืบค้นพื้นฐานแบบ Google Search สามารถ สืบค้นฐานข้อมูลได้จากทุกที�

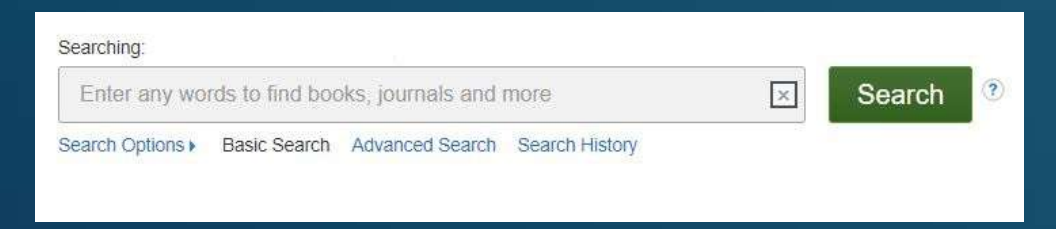

#### ่ 3. สามารถเลือกแสดงเมนและฟังก์ชั่นต่างๆเป็นภาษาไทยได้

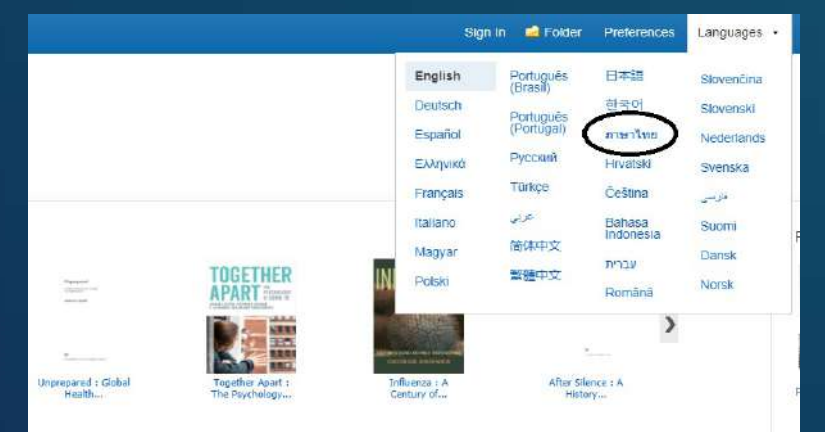

#### ่ 4. สามารถเลือกฐานข้อมูลเฉพาะที่ต้องการสืบค้น หรือทำการ สืบค้นครั�งเดียวจากทุกฐานข้อมูลก็ได้

.<br>han 1,890 journals, 550 books and monographs, education<br>on early childhood to hister education and also includes

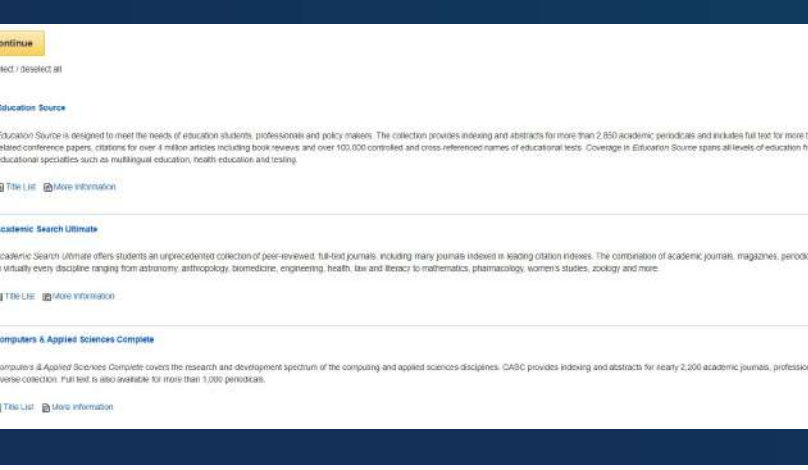

5. สามารถเลือกแสดงบทความในรูปแบบ HTML หรือ PDF <u>รวมทั้งสามารถแสดงบทคัดย่อของบทความเพียงแค่เลื่อนเมาส์</u> ้และคลิ๊กที่ Preview Icon ทางด้านขวามือ

#### 6 Pandemics Past and Present: A Guided Inquiry Approach.

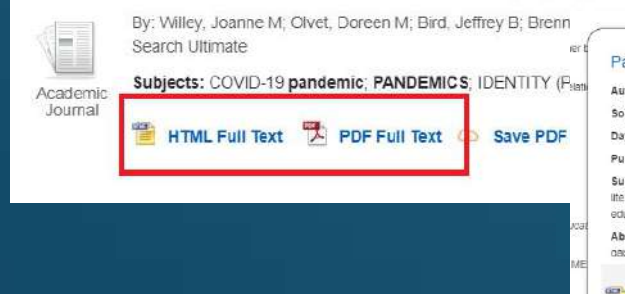

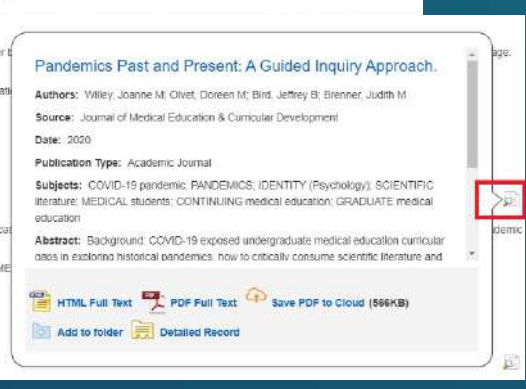

#### 6. การเรียกดูวารสารแบบ HTML สามารถเลือกแปล และอ่านออก ้เสียงบทความเป็นภาษาไทยได้ >> การแปลเป็ นภาษาไทยให้ไปที� "Choose Language" และเลือก "ไทย"

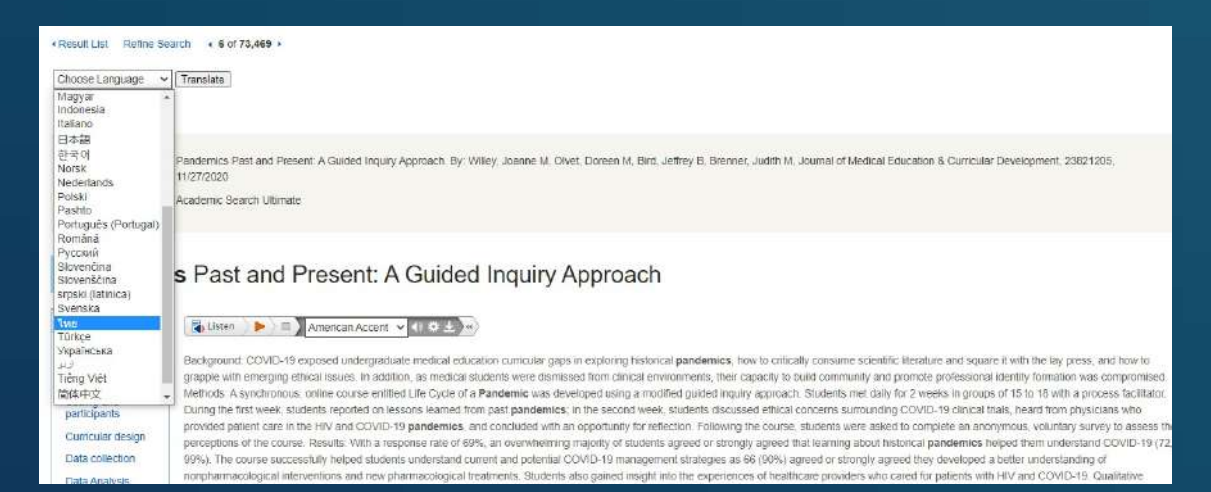

#### 7. การเลือกฟังการอ่านออกเสียง สามารถเลือกความเร็วในการ อ่าน และสําเนียงในการอ่านออกเสียงได้ 3 สําเนียง

Title:

Pandemics Past and Present: A Guided Inquiry Approach. By: Willey, Joanne M, Olvet, Doreen M, Bird, Jeft 11/27/2020

Database:

Academic Search Ultimate

#### **Pandemics Past and Present: A Guided Inquiry Approach**

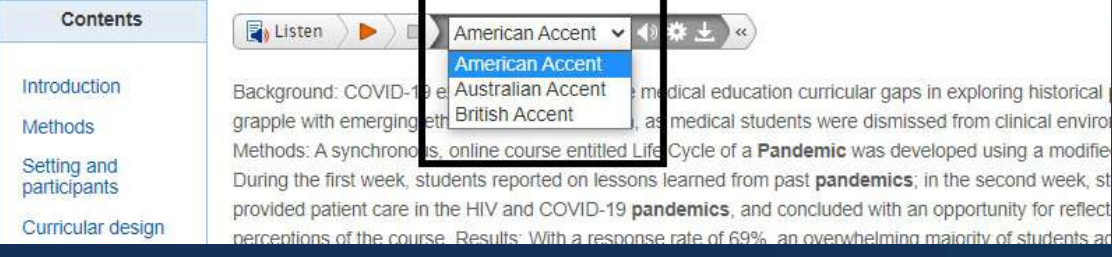

## **การสืบค้ นวารสาร** (Publications Search)

1. คลิ๊กเลือก Publication ที่มมบนซ้ายมือของหน้าจอการสืบค้น ี พิมพ์ชื่อวารสารที่ต้องการค้น แล้วกดป่ม Browse วารสารจะถูกเรียงตามลำดับตัวอักษร  $\overline{\mathsf{A}}$  -  $\mathsf{Z}$ 

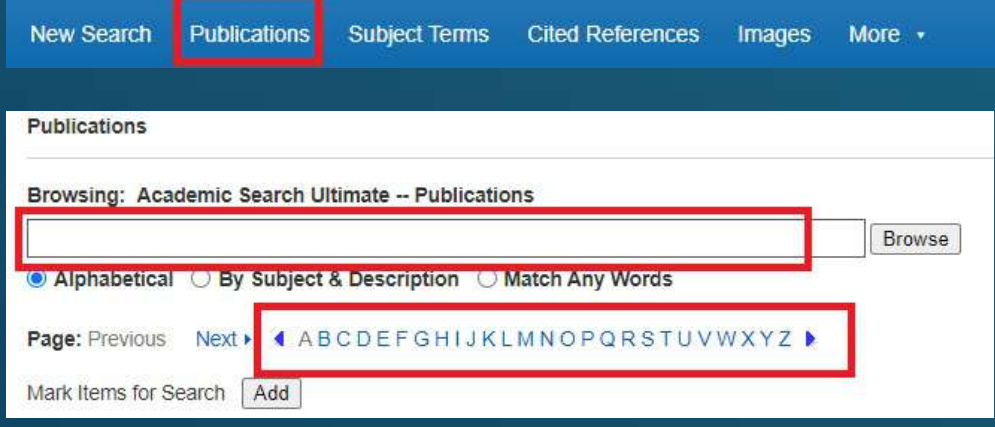

### 2. คลิกที่ชื่อวารสารที่ต้องการอ่าน

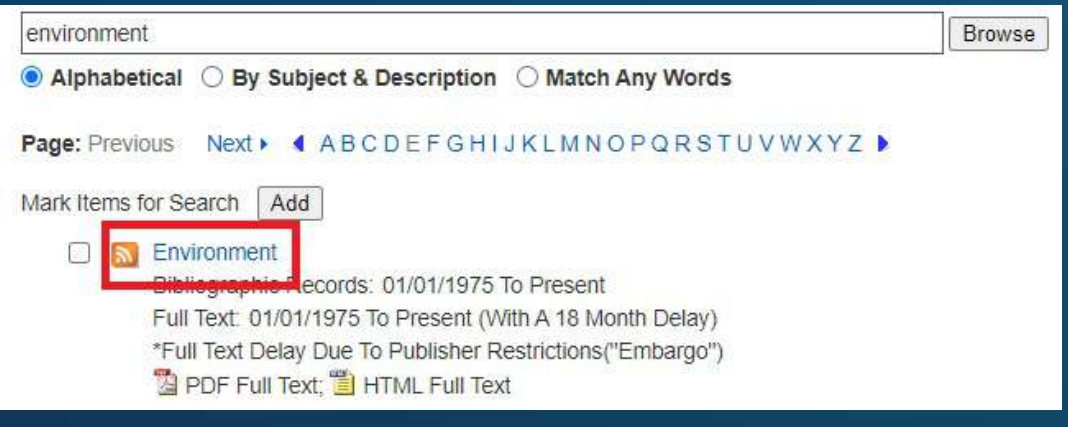

### ี่ 3. แสดงผลรายละเอียดของวารสาร เช่น ชื่อสำนักพิมพ รายชื�อวารสารจากเล่มปัจจุบันและย้อนหลัง

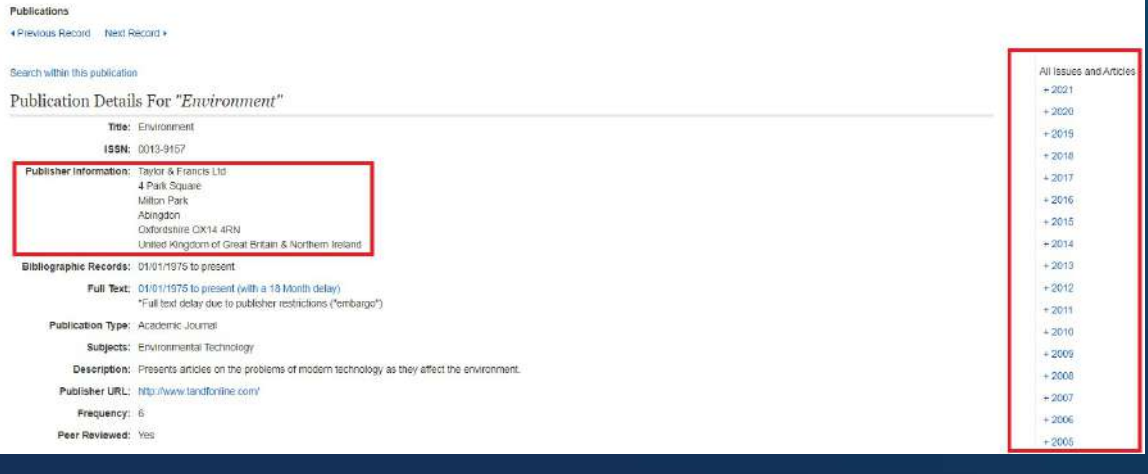

### การอ้างอิง (References)

#### 1. อ้างอิงบทความโดย *ไม่ใช้* โปรแกรมสามารถเลือกฟังก์ชั่น Cite ที�ด้านขวามือของจอ

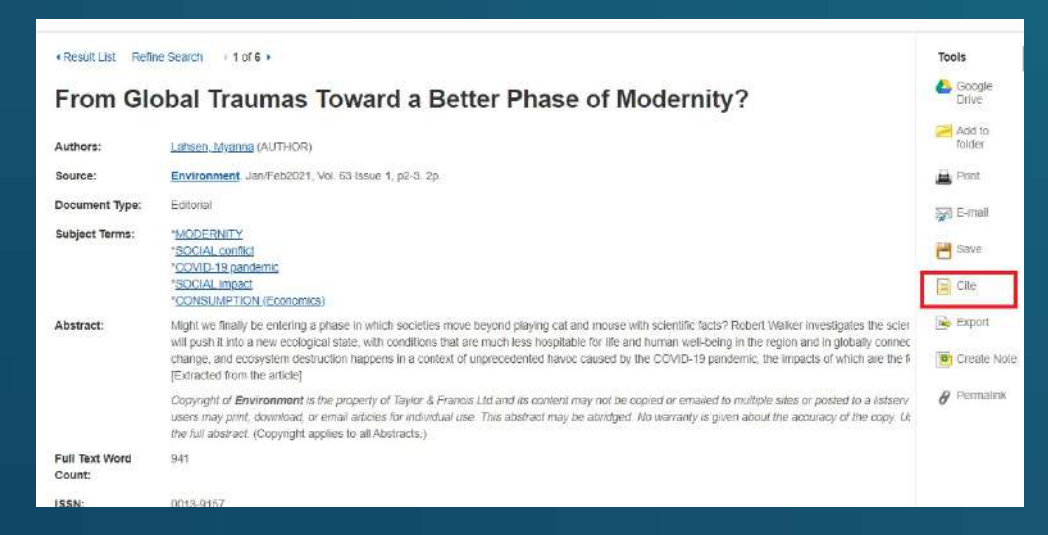

#### 2. ท่านสามารถคัดลอกบรรณาณุกรมไปใช้ได้ทันทีเพียงเลือก <u>้ ระบบการอ้างอิงที่ต้องการ</u>

#### Citation Format

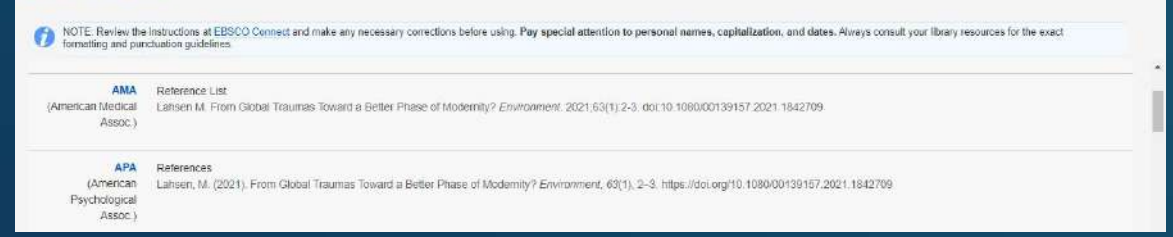

 $\overline{\mathbf{z}}$ 

#### 3. อ้างอิงบทความโดย *ใช้* โปรแกรมให้เลือก export ที่ด้านขวามือ ของหน้าจอ แล้วทําการเลือก file format ที�ต้องการ

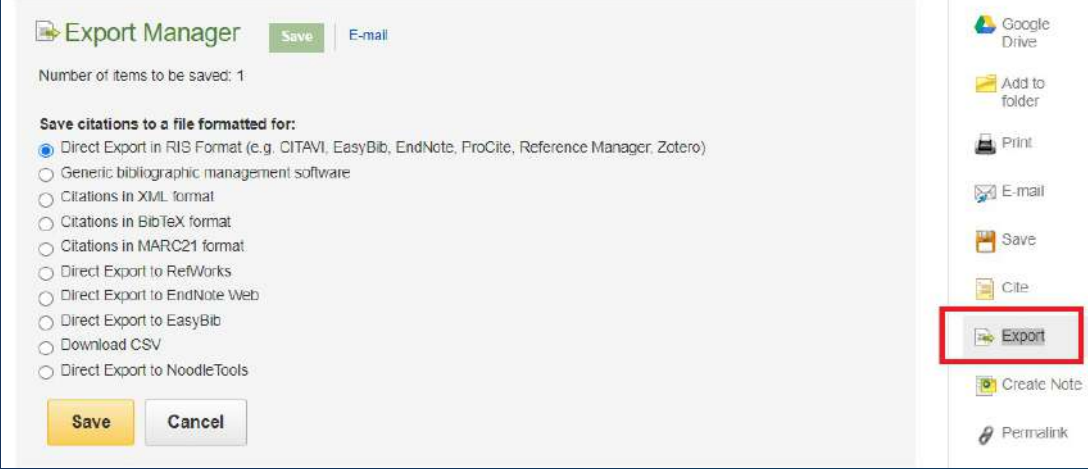

สอบถามข้อมูลเพิ�มเติม กรุณาติดต่อบรรณารักษ์ของสถาบัน